## Steps to obtain a copy of the commercial registration

- ❖ A copy of the applicant's commercial registration is obtained through the official website of the Ministry of Commerce through the following steps:
	- 1. Click on the [link](https://sso.mc.gov.sa/auth/realms/mci/protocol/openid-connect/auth?client_id=efile-web-prod&response_type=code&redirect_uri=https://efile.mc.gov.sa/CallBack&response_mode=query&nonce=849fc3ca-dde5-469d-8a1e-6960c720e671&state=eb4780be-ae23-417d-9807-eff27fd54893&code_challenge=Q1W5oJTC8u3IhaE0m3p1bXDBTQape0ND_8Z294wEB5A&code_challenge_method=S256&ui_locales=ar&scope=openid%20identity%20profile%20email%20contacts%20address%20User-Birthdate%20idSource) to enter the Ministry of Commerce website
	- 2. Enter the username, PIN and image code available, then click on the

 $\sum_{\substack{\text{intra}}{ \text{non-} \text{even}}} \frac{\mathbb{1}_{\{y\}}}{\sum_{\substack{\text{intra}}{ \text{even}}} \mathbb{1}_{\{y\}}}\left[\sum_{\substack{\text{intra}}{ \text{even}}} \mathbb{1}_{\{y\}}\right]$ نظام الدخول لوزارة التجارة VIC

login icon as shown in the image below.

3. Enter the verification code sent to the authorized person's mobile on

behalf of the applicant

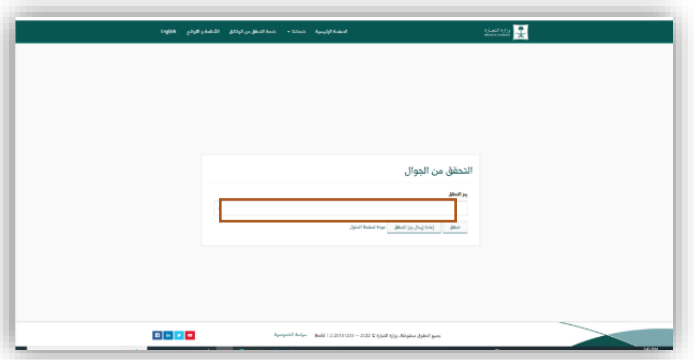

4. Click on the electronic services at the top of the page

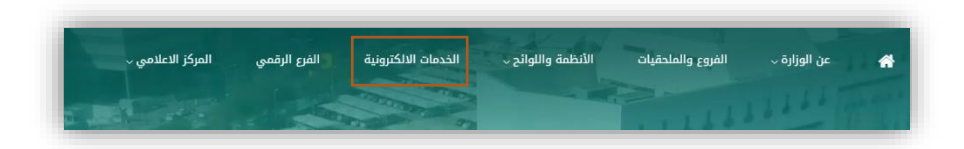

5. Click on the corporate services icon and then click on the update

companies data icon.

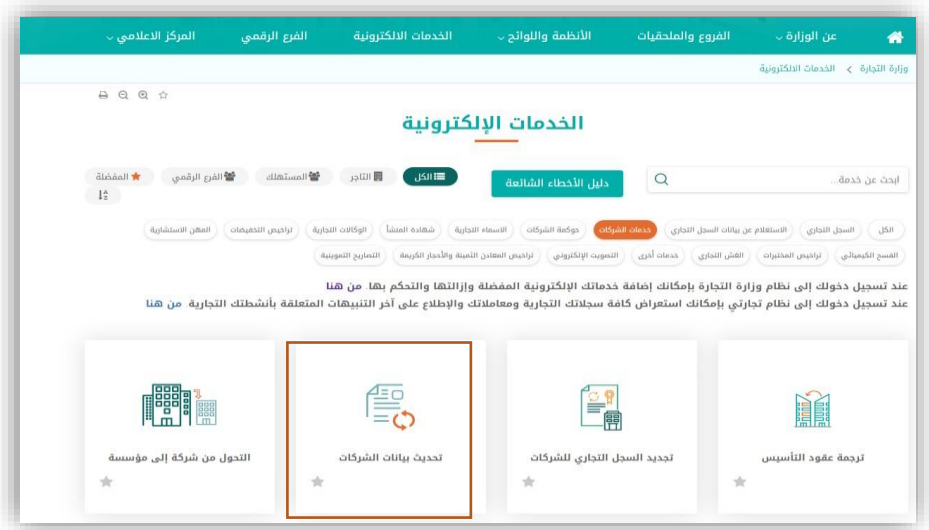

6. Click on the Start Service icon

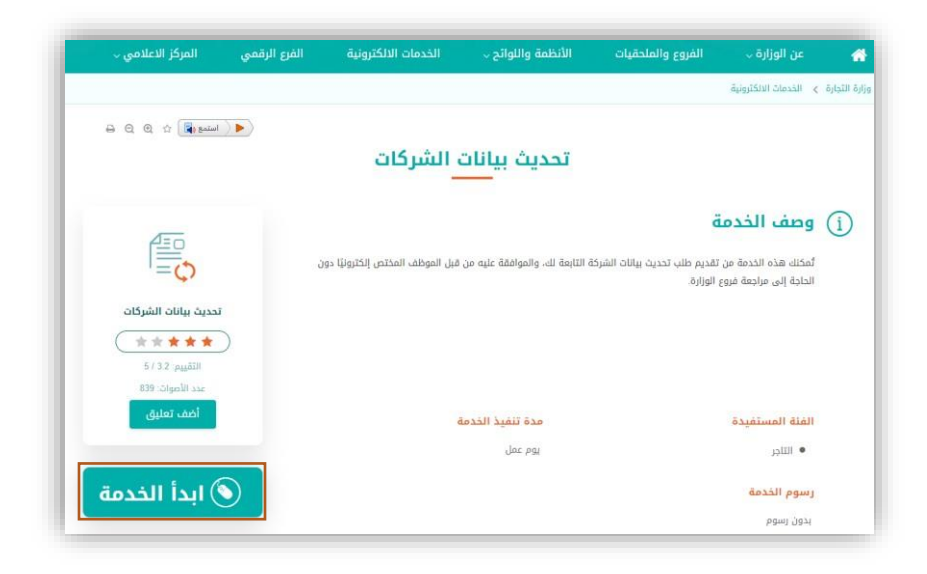

7. Select the company you want to print the commercial register, then click

on the commercial registration details icon

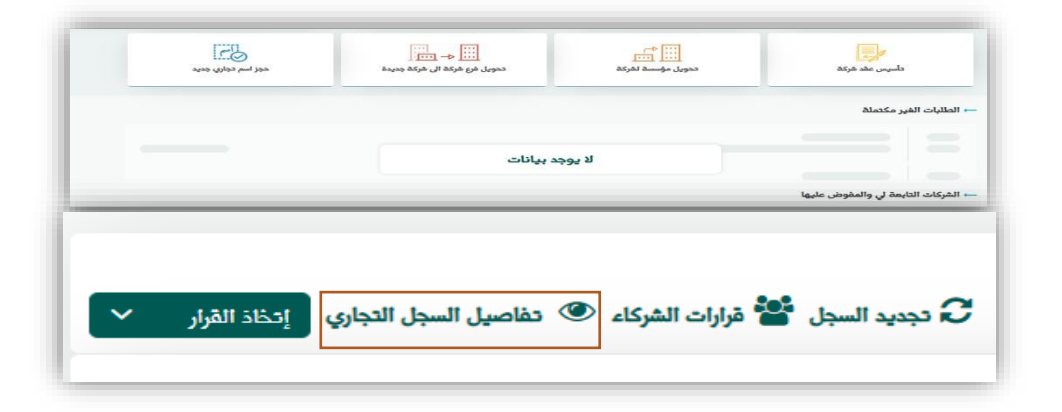

8. A picture of the details of the commercial registration appears, click on

the print register icon below the image.

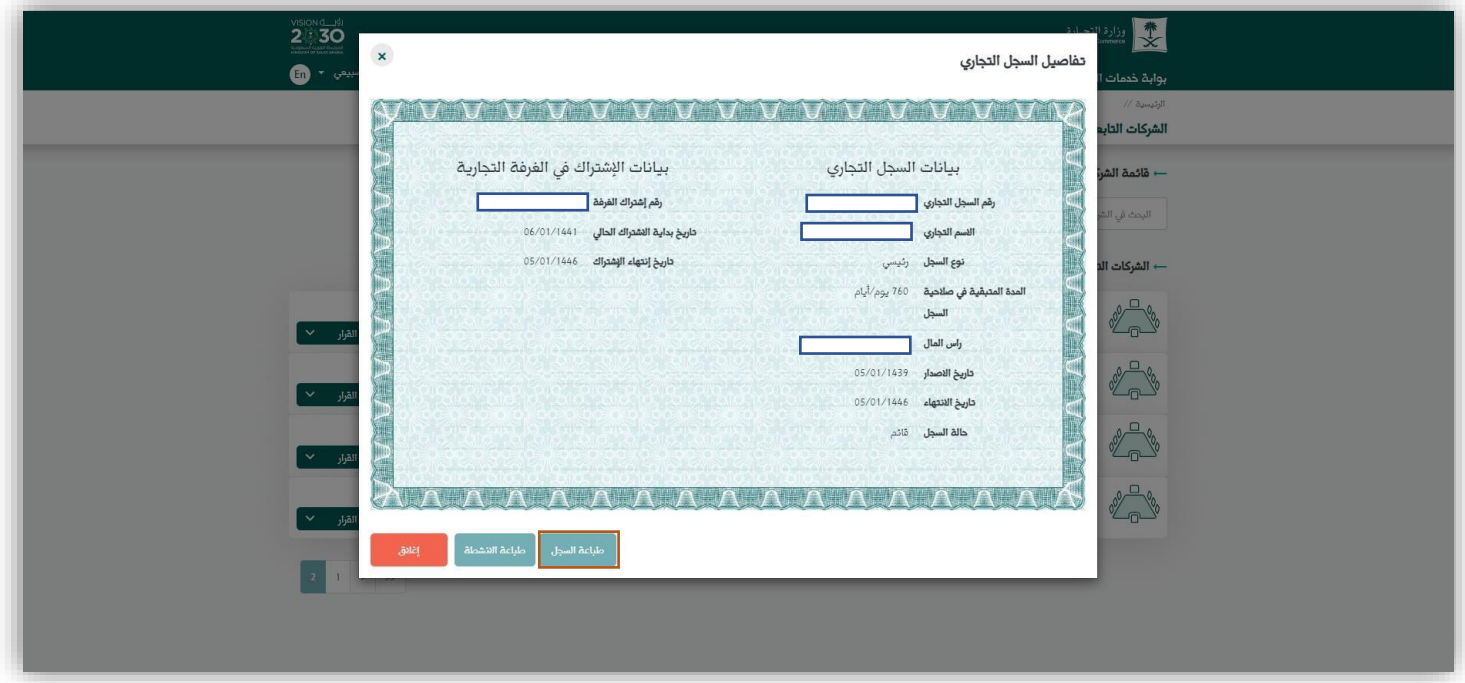

9. You can download or print the commercial registration